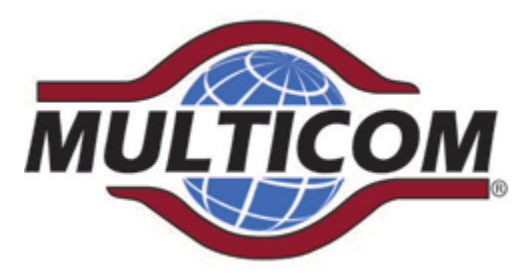

# **MUL-HDENC-C-100-NA High Definition Digital Encoder User Manual**

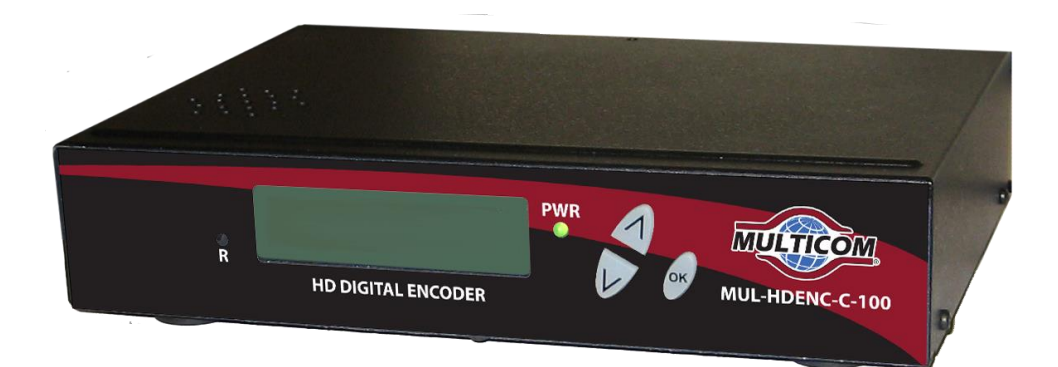

# **Multicom, Inc. 1076 Florida Central Parkway, Longwood, FL 32750 www.multicominc.com April 2019 (Version 1p)**

This manual is intended solely for use by purchasers of Multicom, Inc. HD Digital Encoders and their qualified service technicians. This document is the property of Multicom, Inc. and incorporates proprietary subject material and information. The use of all design, manufacture, reproduction, and all other rights regarding these contents in whole or part without Multicom, Inc. written consent is expressly prohibited. **Multicom® and the Multicom logo are registered trademarks of Multicom, Inc.**

[www.multicominc.com](http://www.multicominc.com/) (800) 423-2594

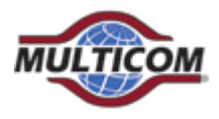

#### **Safety Precautions**

**The presence of this symbol is to alert the installer and user to the presence of uninsulated potentially dangerous voltages within the product's enclosure that may be of sufficient magnitude to produce a risk of electric shock.** 

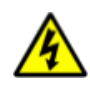

#### **TO REDUCE THE RISK OF FIRE OR ELECTRIC SHOCK, DO NOT EXPOSE THIS DEVICE TO RAIN OR MOISTURE. DO NOT OPEN THE UNIT. REFER SERVICING TO QUALIFIED AUTHORIZED PERSONNEL ONLY.**

- DO NOT terminate, change or uninstall any wiring without first disconnecting the unit's power adapter from the device.
- This device is supplied with the appropriately rated power supply. The use of any other power supply could cause damage and invalidate the manufacturer's warranty.
- DO NOT connect the power cord to the device if the power cord or unit is damaged.
- DO NOT cut the power cord.
- DO NOT plug the power cord into an AC outlet until all cables and connections to the device have been properly connected.
- The device should be installed in an environment consistent with its operating temperature specifications. Placement next to heating devices and ducts is to be avoided as doing so may cause damage. The device should not be placed in areas of high humidity.
- DO NOT cover any of the device's ventilation openings.
- If the device has been in a cold environment allow it to warm to room temperature for at least 2 hours before connecting to an AC outlet.

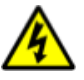

#### **IMPORTANT**

- ALWAYS remove any network/ethernet connection from the HD Encoder after configuring it to insure its security and highest performance
- Use high quality cables and connectors and insure all connections are tight
- Test the coaxial cable RF output at the TV to insure the levels are well within the TV input range
- Use Google Chrome, Microsoft Edge, or Mozilla Firefox as the web browser when configuring the HD Encoder. Google Chrome is preferred.
- During the web browser Admin Reboot process, use a new Google Chrome "Incognito Window" to eliminate caching-related confusion and issues.

#### **The factory Default is for J.83B RF output. If ATSC output is desired (example: for LATAM installation) then the RF Setup Menu > Channel Type must be changed to ATSC, etc.**

The hardware and software product trademarks are the property of their respective owners, including Google Chrome, Microsoft Edge, and Mozilla Firefox.

2

[www.multicominc.com](http://www.multicominc.com/) (800) 423-2594

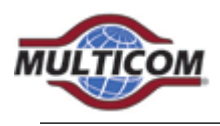

# **1.0 HD Encoder Introduction**

The Multicom MUL-HDENC-C-100-NA is a High Definition Agile Digital Encoder/Modulator for North America (USA and Canada) used to convert a single unencrypted HDMI input of up to 1080i/1080p into a J.83B QAM 64/QAM 256 RF or ATSC (8VSB) output. The Multicom MUL-HDENC-C-100-NA is feature rich, very flexible, powerful, user friendly, and is easy to use for both Residential and Commercial applications. The high quality HD performance allows action packed movies and sports channels on any HDTV.

FRONT VIEW:

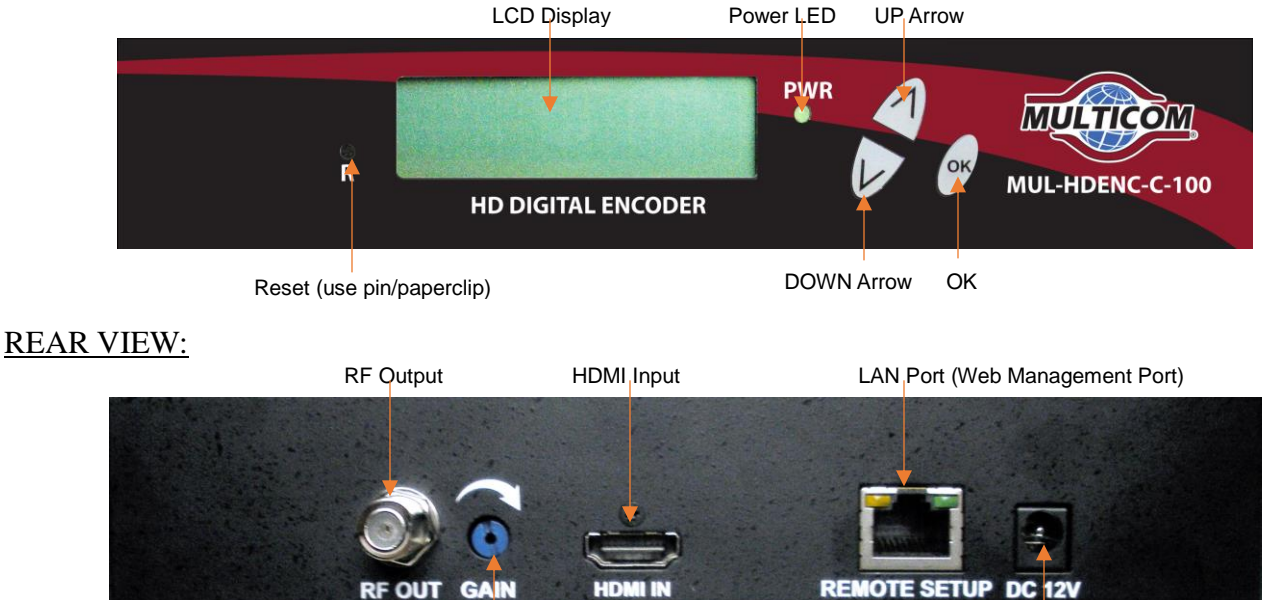

Gain (Attenuation)

AC Adapter

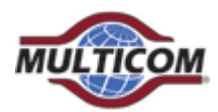

# **2.0 Specifications**

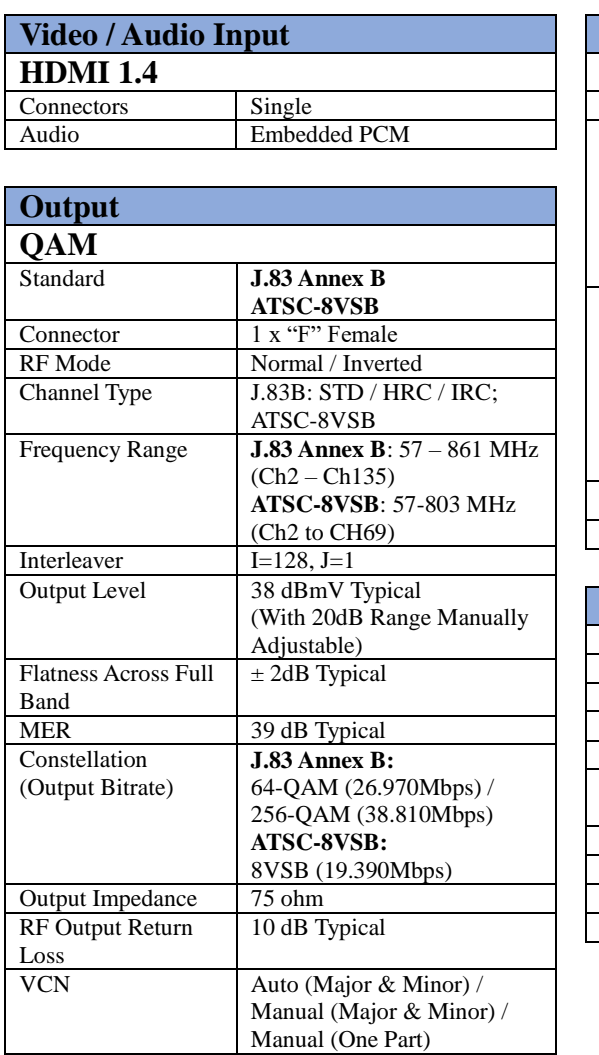

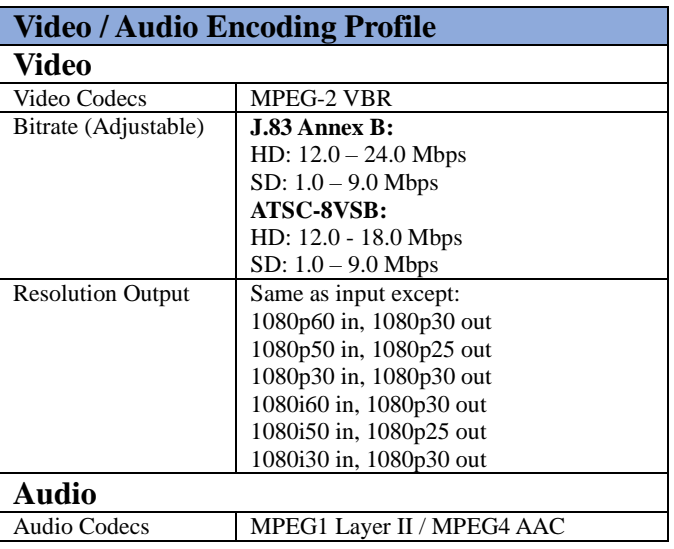

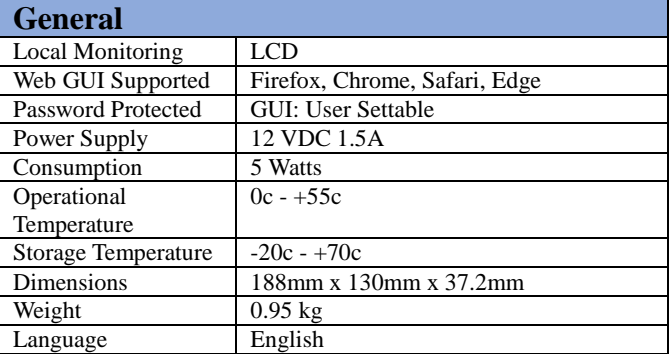

\*Subject to change without notification

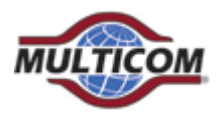

# **3.0 HD Encoder Programming/Setup**

To setup and program the MULTICOM HD Digital Encoder you can use either the device's LCD Front Panel and buttons or the Web Interface. The programming of the settings is easiest by using the Web Interface in Section 3.3.

# **3.1 Using the HD Encoder Front Panel:**

Press UP/DOWN ARROW buttons to scroll through the display information.

- Main Menu: **Input information and Output Name** >> Short and long name, Bitrate
- → Main Menu: **VCN information** >> VCN, Channel, and Frequency
- ▶ <b>Main Menu:</b> <b>Management IP</b> <math display="inline">&gt;</math> IP Address
- -
	-

# **3.2 Using the HD Encoder Front Panel for Setup:**

When the unit is powered up it will first go through an internal booting and short self-test and then be ready for operation or initial setup. **The factory Default is for J.83B:STD output. If ATSC RF output is desired (example: for Mexico installation) then the RF Setup Menu > Channel Type must be changed to ATSC, etc.**

Press "OK" Button to enter the setup MAIN MENU system.

#### **The front panel LCD password is: 0000**

Enter the password by adjusting each digit by using the UP/DOWN ARROW buttons – then press "OK" when the digit is correct. Press "OK" to enter Main Menu. For security purposes the HD Encoder will timeout and return to a password protected mode if no buttons are pressed for about 10 seconds.

FRONT PANEL: Login:

 $\triangleright$  Press "OK" button

Enter Password

 Use UP/DOWN arrows to change digit, Press OK to set it and go to next until all 4 digits are entered – the unit will now be in setup MAIN MENU. Pressing the UP/DOWN ARROWS will scroll through the menus/settings. Pressing the OK will select/execute the Menu Item or Setting.

Press UP/DOWN ARROW to scroll through **MAIN MENU** and use **OK** to select a Menu:

- Main Menu: **RF Setup**
- Main Menu: **Encoder Setup**
- Main Menu: **Network Setup**
- Main Menu: **Change Password**
- Main Menu: **Reset to Default**
- Main Menu: **Exit**

[www.multicominc.com](http://www.multicominc.com/) (800) 423-2594

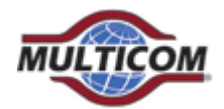

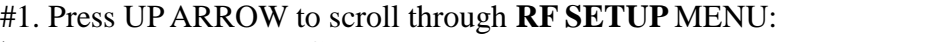

 RF Setup Menu: **TSID** Factory Default: 1 RF Setup Menu: **Regional Name** Factory Default: USA **EXECUTE:** RF Setup Menu: **RF** Factory Default: Normal RF Setup Menu: **Channel Type** Factory Default: J.83B:STD ATSC or J.83B RF Setup Menu: **Constellation** Factory Default: 256 QAM RF Setup Menu: **Exit**

#### #2. Press UP ARROW to scroll through **ENCODER SETUP** MENU:

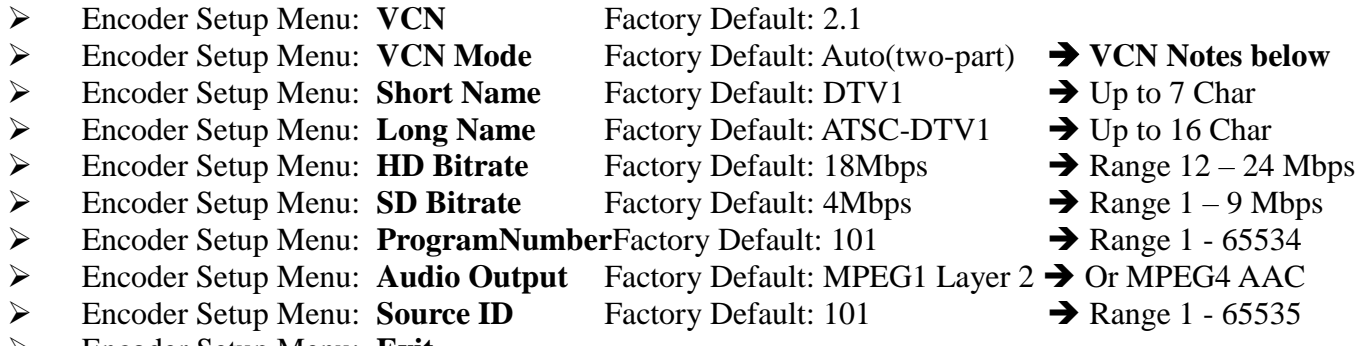

Encoder Setup Menu: **Exit**

#3. Press UP ARROW to scroll through **NETWORK SETUP** MENU:

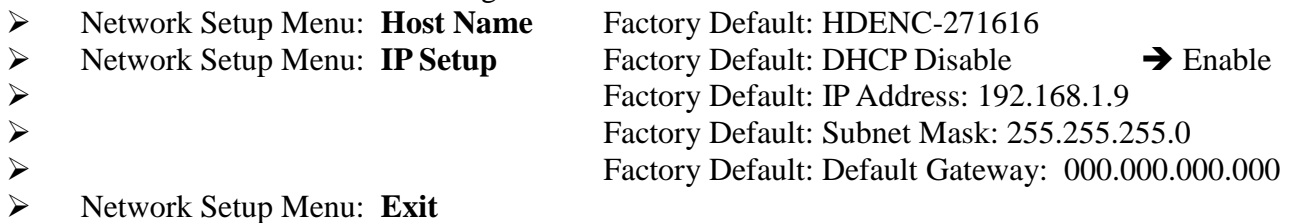

Note that the HD Encoder will reboot after using the **NETWORK SETUP** MENU.

## #4. Press UP ARROW to **MAIN MENU: CHANGE PASSWORD**

#### #5. Press UP ARROW to **MAIN MENU: RESET TO DEFAULT**

Note that the HD Encoder will reboot after using the **RESET TO DEFAULT** MENU.

#### #6. Press UP ARROW to **MAIN MENU: EXIT**

#### **After Selecting the desired Menu – Change Parameter Settings**

 $\triangleright$  Use UP/DOWN arrows to move and select the desired parameter, Press OK to start editing the parameter using the UP/DOWN arrows. After changing the setting, pressing the OK will set the parameter.

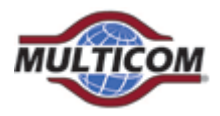

#### **3.2.1 VCN RELATED NOTES:**

VCN is the Channel number to be shown by the TV. The VCN Modes which will be available depend on whether the output is selected as J.83B or as ATSC.

**VCN Mode: Auto (two-part) -** VCN will be set based on the Channel output selected in "RF Output Menu: RF".

**Example:** Output Channel set to 2. VCN for device will be set at 2.1 This is automatically set by the CH output set in the RF Setup section.

**VCN Mode (Manual two-part) -** VCN Manual 2-part- will allow the installer to control VCN channel regardless of the CH/freq. selected on the RF Output Setup page of the device.

#### **Examples**:

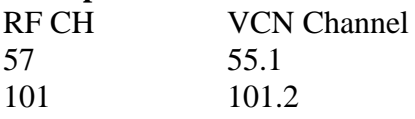

**VCN Mode: Manual (one-part)** - Use 'VCN (one part) Menu' to set VCN channel. **Example:** VCN can be set to a range 1-999.

**VCN Mode (Manual one-part) -**VCN Manual 1-part- will allow the installer to control VCN channel regardless of the CH/freq. selected on the Output Setup page of the device.

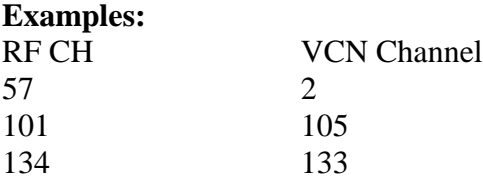

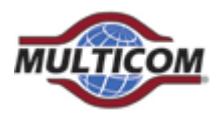

# **3.3 Using the HD Encoder Web Interface:**

#### **3.3.1 Overview of the Process**

#### **Product Factory Default IP: 192.168.1.9 and with DHCP - Disabled**

- 1. Connect an Ethernet cable directly (**no Cross Over cable required**) to the Web Management Port on the rear panel of the HD Digital Encoder or connect the device's Ethernet cable to an Ethernet switch. Connect Ethernet Cable to your PC/Laptop.
- 2. Modify your PC/Laptop IP address to static address 192.168.1.10
- 3. Enter '192.168.1.9' into your web browser to access the Web Interface of the HD Encoder.
- 4. Enter the Web Interface and make any required device changes.
- 5. Save all changes as required and then reboot the device.
- 6. Verify parameters have changed and then end your web session.

As an alternative, the HD ENCODER static IP Address may be configured (or DHCP enabled) on the front panel and then the Web Browser can be used for all other configuration changes by using the IP Address which will be displayed on the LCD. BE VERY CAREFUL WHEN USING THE DEFAULT IP ADDRESS AND CONNECTING TO AN EXISTING NETWORK – THERE MAY BE CONFLICT WITH EXISTING INSTALLED HARDWARE – THIS MUST ALWAYS BE AVOIDED.

#### **3.3.2 Configuring**

- Use Google Chrome, Microsoft Edge, or Mozilla Firefox as the web browser when configuring the HD Encoder. Google Chrome is preferred.
- During the web browser Admin Reboot process, use a new Google Chrome "Incognito Window" to eliminate caching-related confusion and issues.

# **Step 1: Login**

**Use the PC web browser - type in the IP Address**

#### **Step 2: Web Interface Login and Password:**

Default User Name: **admin** Default Password: **Admin123**

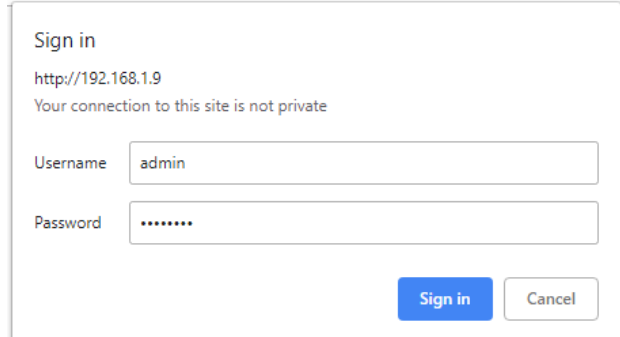

**IMPORTANT NOTE: Save all changes before leaving each setup page**

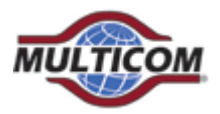

#### **Step 3: Overview Tab**

View the current settings, MAC address, Firmware version, etc.

The other tabs (Encoder Setup, RF Output Setup, Network Setup, and Administration) are used to change the HD Encoder settings and operating parameters.

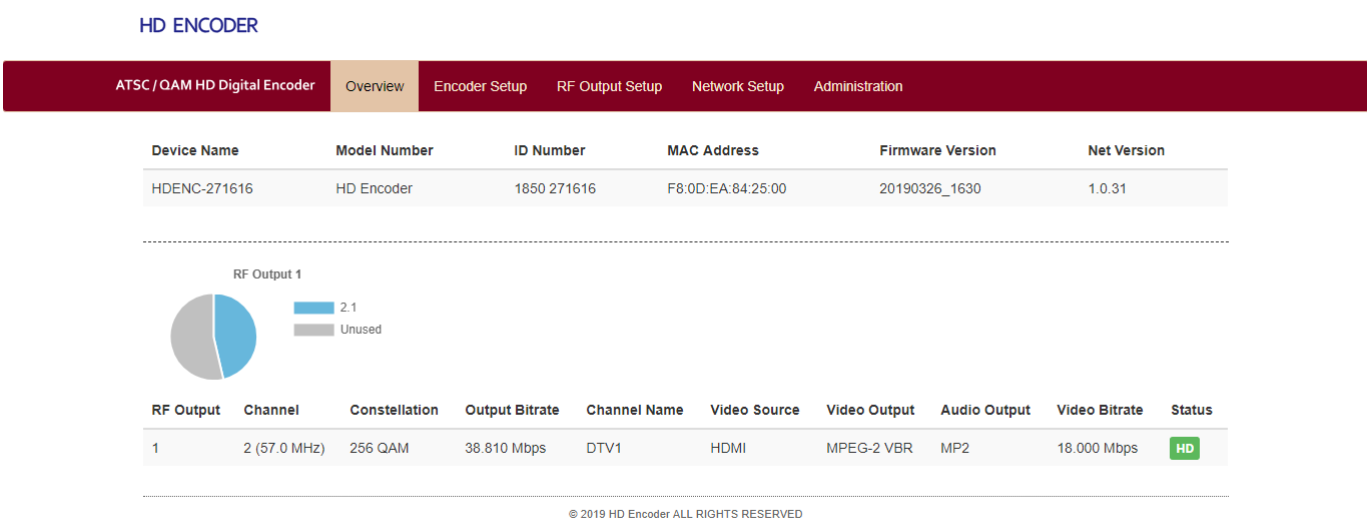

**It is HIGHLY recommended that after all other tabs have been configured that the HD Encoder be rebooted using the REBOOT button on the ADMINISTRATION tab.** 

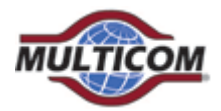

# **Step 4: Encoder Setup Tab**

**Select** the **Encoder Setup tab** to program desired parameters such as VCN settings, Bitrates, and more. Save changes

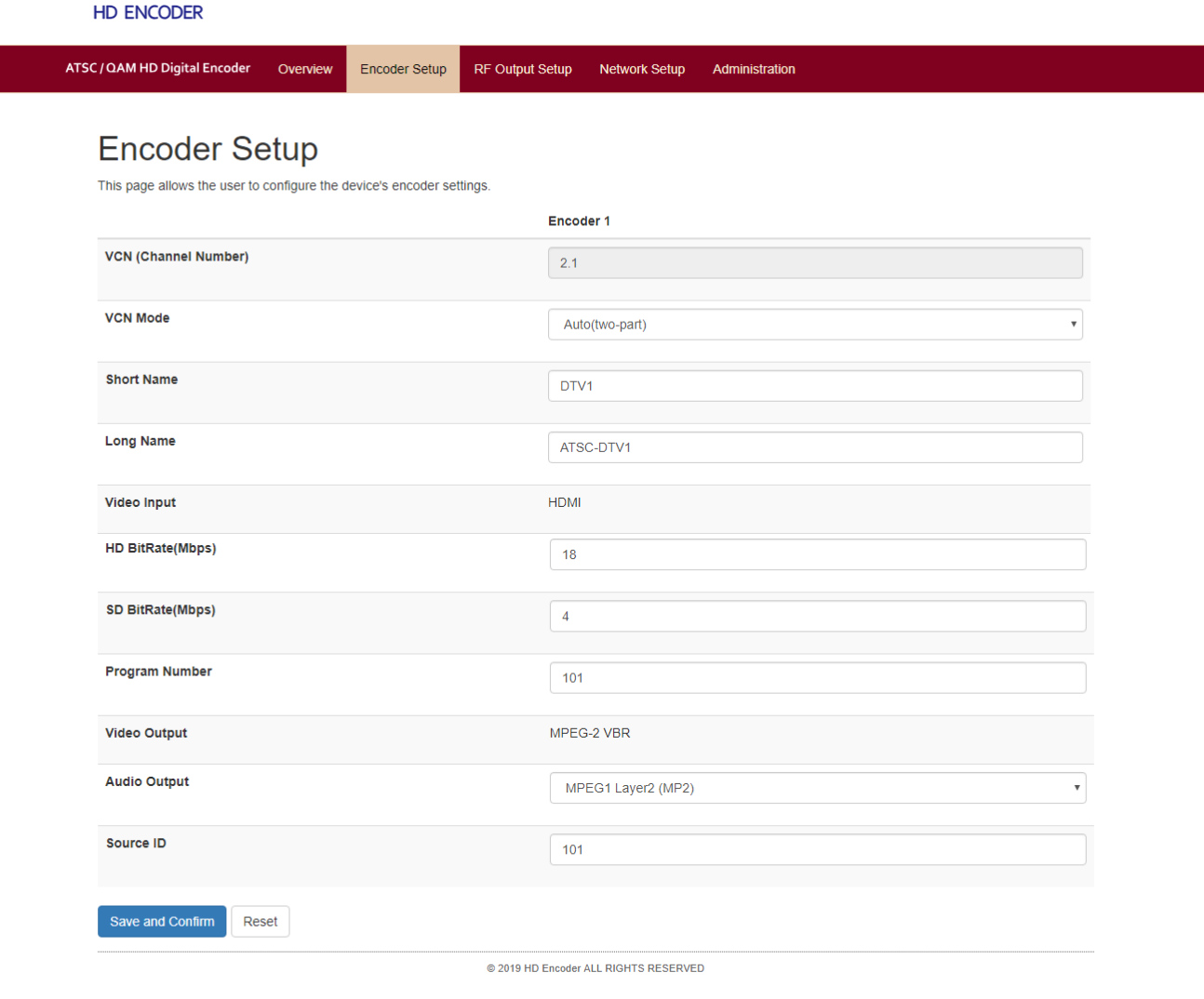

#### The **ENCODER SETUP** MENU:

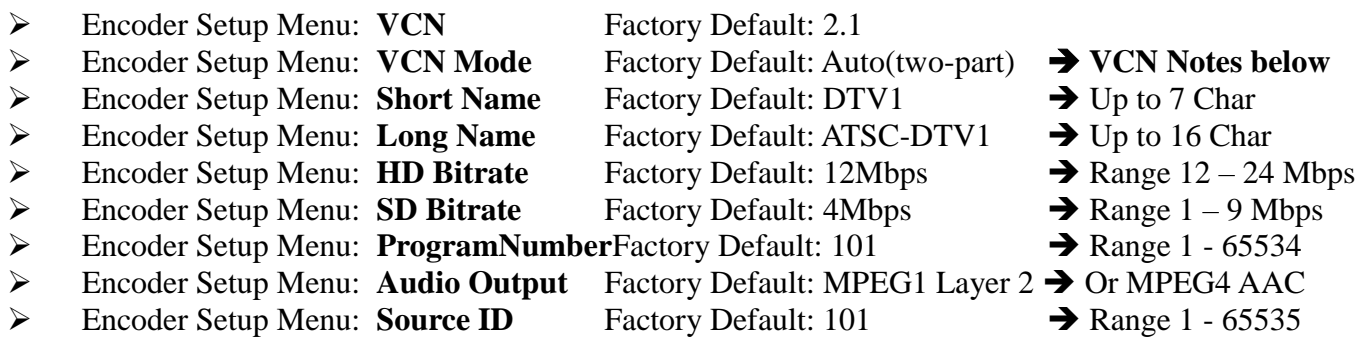

[www.multicominc.com](http://www.multicominc.com/) (800) 423-2594

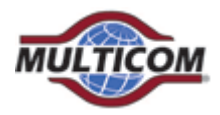

#### **VCN RELATED NOTES:**

VCN is the Channel number to be shown by the TV. The VCN Modes which will be available depend on whether the output is selected as J.83B QAM or as ATSC.

**VCN Mode: Auto (two-part) -** VCN will be set based on the Channel output selected in "RF Output Menu: RF".

**Example:** Output Channel set to 2. VCN for device will be set at 2.1 This is automatically set by the CH output set in the RF Setup section.

**VCN Mode (Manual two-part) -** VCN Manual 2-part- will allow the installer to control VCN channel regardless of the CH/freq. selected on the RF Output Setup page of the device.

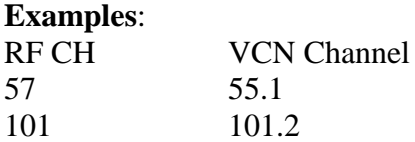

**VCN Mode: Manual (one-part)** - Use 'VCN (one part) Menu' to set VCN channel. **Example:** VCN can be set to a range 1-999.

**VCN Mode (Manual one-part) -**VCN Manual 1-part- will allow the installer to control VCN channel regardless of the CH/freq. selected on the Output Setup page of the device.

#### **Examples:**

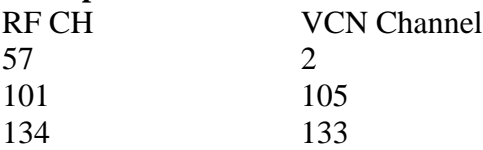

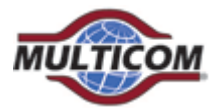

## **Step 5: RF Output Setup Tab**

Select any desired changes, including type of RF output: J.83B or ATSC. Save any changes made.

HD ENCODER

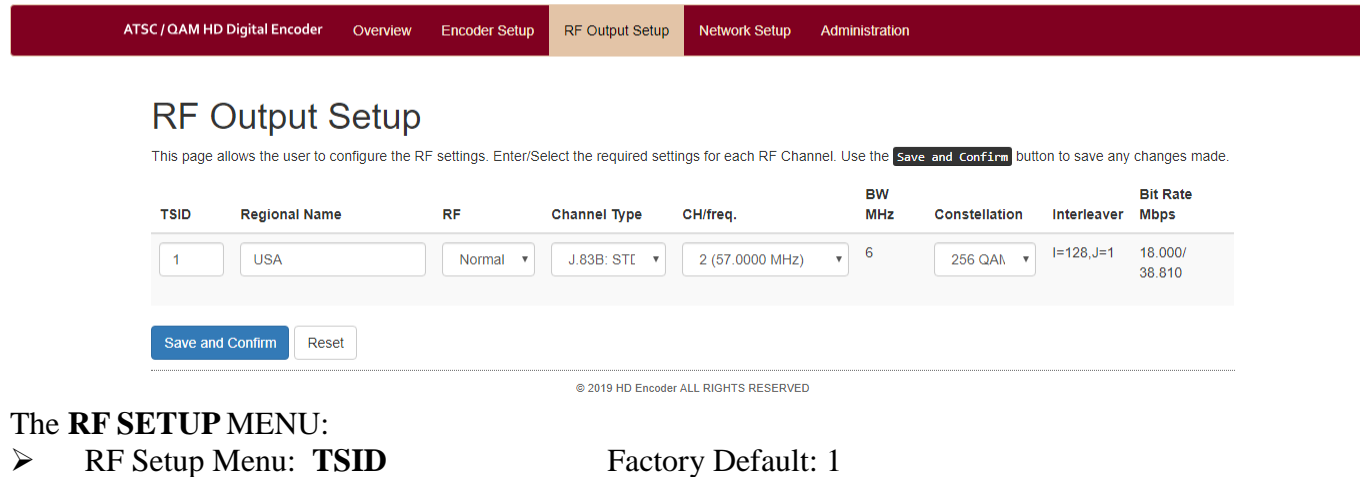

- RF Setup Menu: **Regional Name** Factory Default: USA
- **►** RF Setup Menu: RF Factory Default: Normal → Or Inverted
- 
- PRE Setup Menu: **Channel Type** Factory Default: J.83B:STD → ATSC or J.83B<br>
PRE Setup Menu: **CH/Freq.** Factory Default: J.83B:STD: CH2→ Range 2 135 RF Setup Menu: **CH/Freq.** Factory Default: J.83B:STD: CH2 Range 2 - 135
- RF Setup Menu: **Constellation** Factory Default: 256 QAM
- 

# **Step 6: Network Setup Tab**

Set the IP Address, select static or dynamic IP (DHCP), etc. Save changes.

**HD ENCODER** 

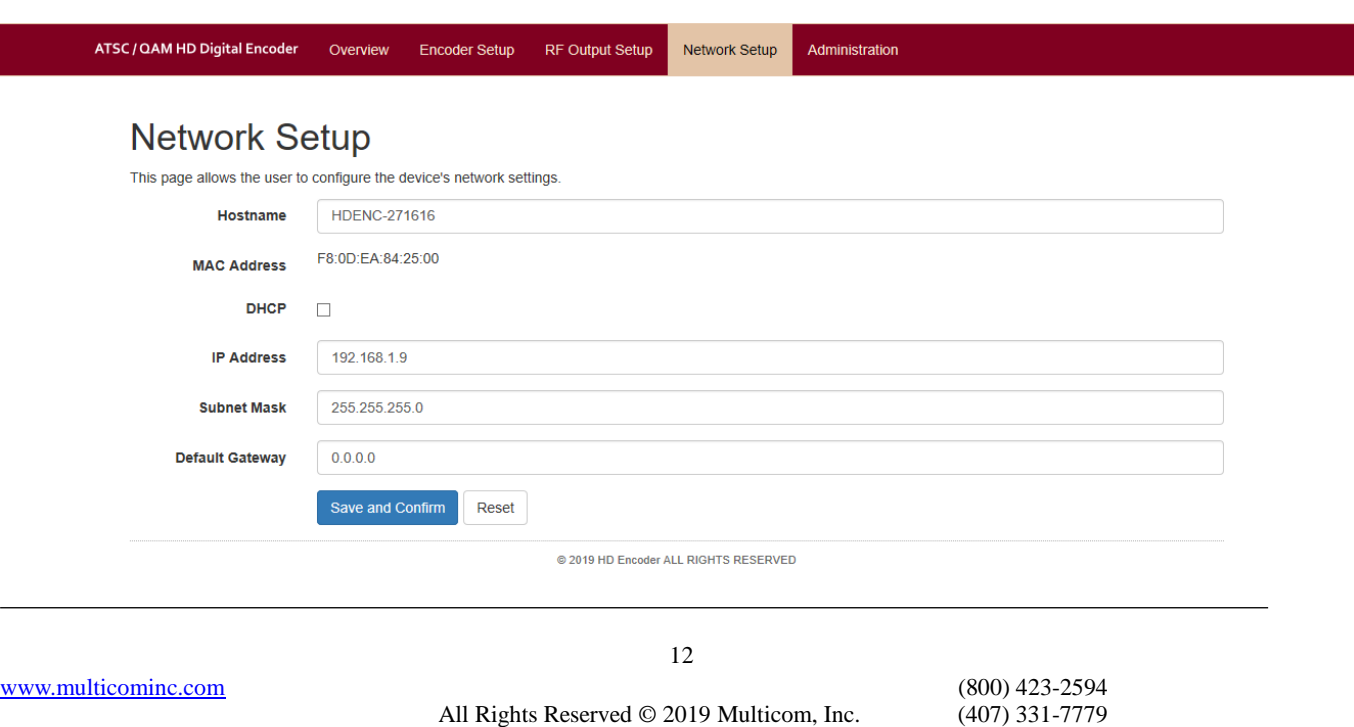

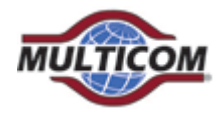

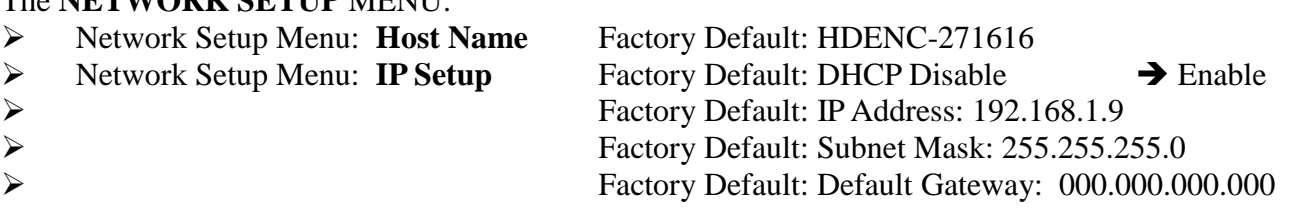

#### **Step 7: Administration**

The **NETWORK SETUP** MENU:

#### **It is HIGHLY recommended that after all other tabs have been configured that the HD Encoder be rebooted using the REBOOT button on the ADMINISTRATION tab.**

The HD Encoder can be reset to factory default using this menu.

The BACKUP function will save the HD Encoder's current parameter configuration in a file for backup purposes or so that it may be used to easily configure another HD Encoder (or restore this HD Encoder) using the UPLOAD button.

# **HD ENCODER** ATSC / QAM HD Digital Encoder Overview Encoder Setup RF Output Setup Network Setup Administration Administration **REBOOT** Backup / Restore Password Download current configuration settings to a local file. Upload a pre-saved configuration to the device UPLOAD BROWSE. © 2019 HD Encoder ALL RIGHTS RESERVED

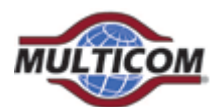

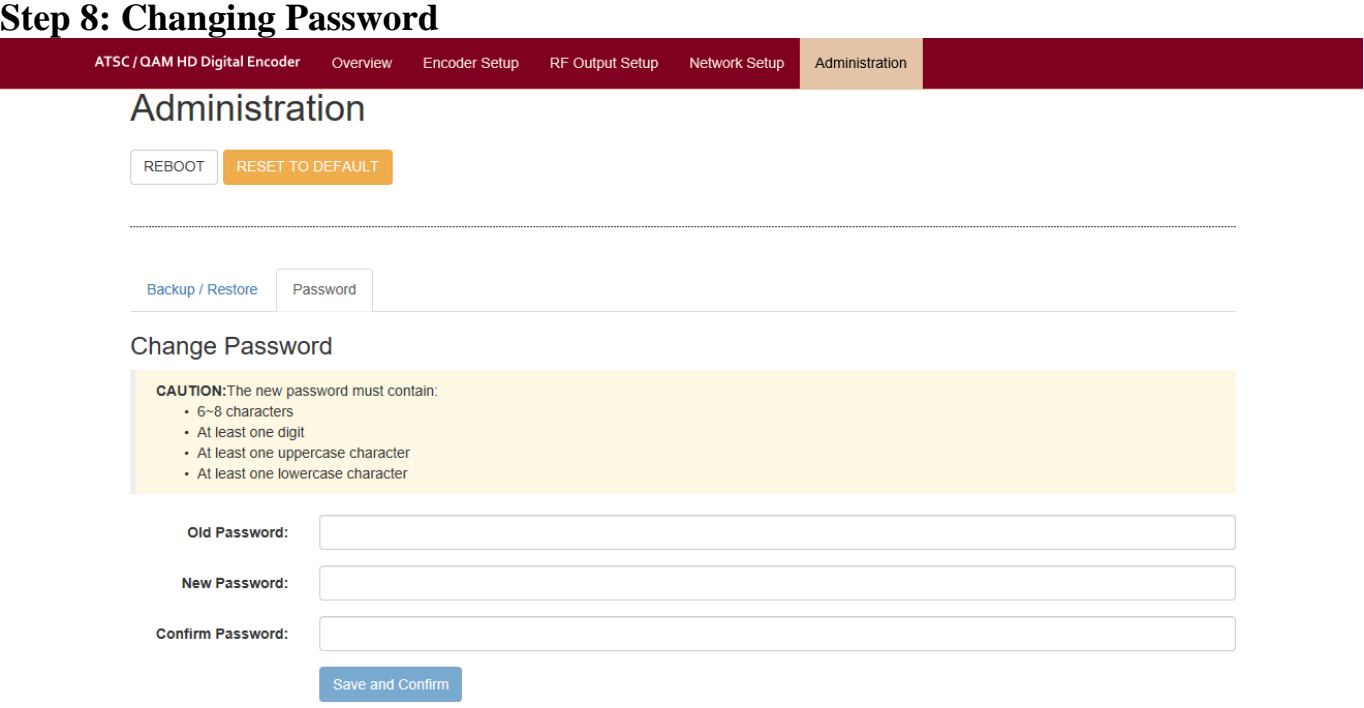

## **Step 9: Hardware Installation and Connections**

It is highly recommended that the highest quality cables and connectors be used for all video and audio source connections.

- 1. Ensure the video Source has output.
- 2. Connect the HDMI cable to the HD Encoder from the Source.
- 3. Connect the included AC power adapter cord to the HD Encoder's 12VDC Power receptacle at the rear.
- 4. Connect the AC adapter to an appropriately rated AC power outlet.
- 5. Test the RF output with a CATV meter to ensure that it is within the input range of the connected TV's
- 6. Connect to the coaxial distribution using the "F" connector at the rear of the HD Encoder. Use a high quality 75 $\Omega$  coaxial cable with compression-type "F" connectors from the HD Encoder's RF Output. Ensure that all connections are tight.
- 7. When the HD Encoder configuration is complete disconnect the HD Encoder from the network/Ethernet to insure its security and highest performance

[www.multicominc.com](http://www.multicominc.com/) (800) 423-2594

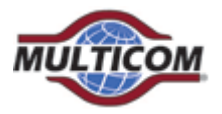

## **Step 10: Use the TV's AutoScan to add the new modulated channel(s) to the available TV channels**

1. Make sure the correct input type is selected from the TV menu: J.83B requires the TV to be set to "Cable". ATSC requires the TV to be set to "Antenna" or "Air".

2. Perform a full channel scan from the TV menu to detect all HD Encoders

# **4. Frequently Asked Questions (FAQ)/Troubleshooting**

Most issues can be resolved by insuring the cabling is correctly and tightly connected and that the correct parameter settings are selected in the HD Encoder and the TVs.

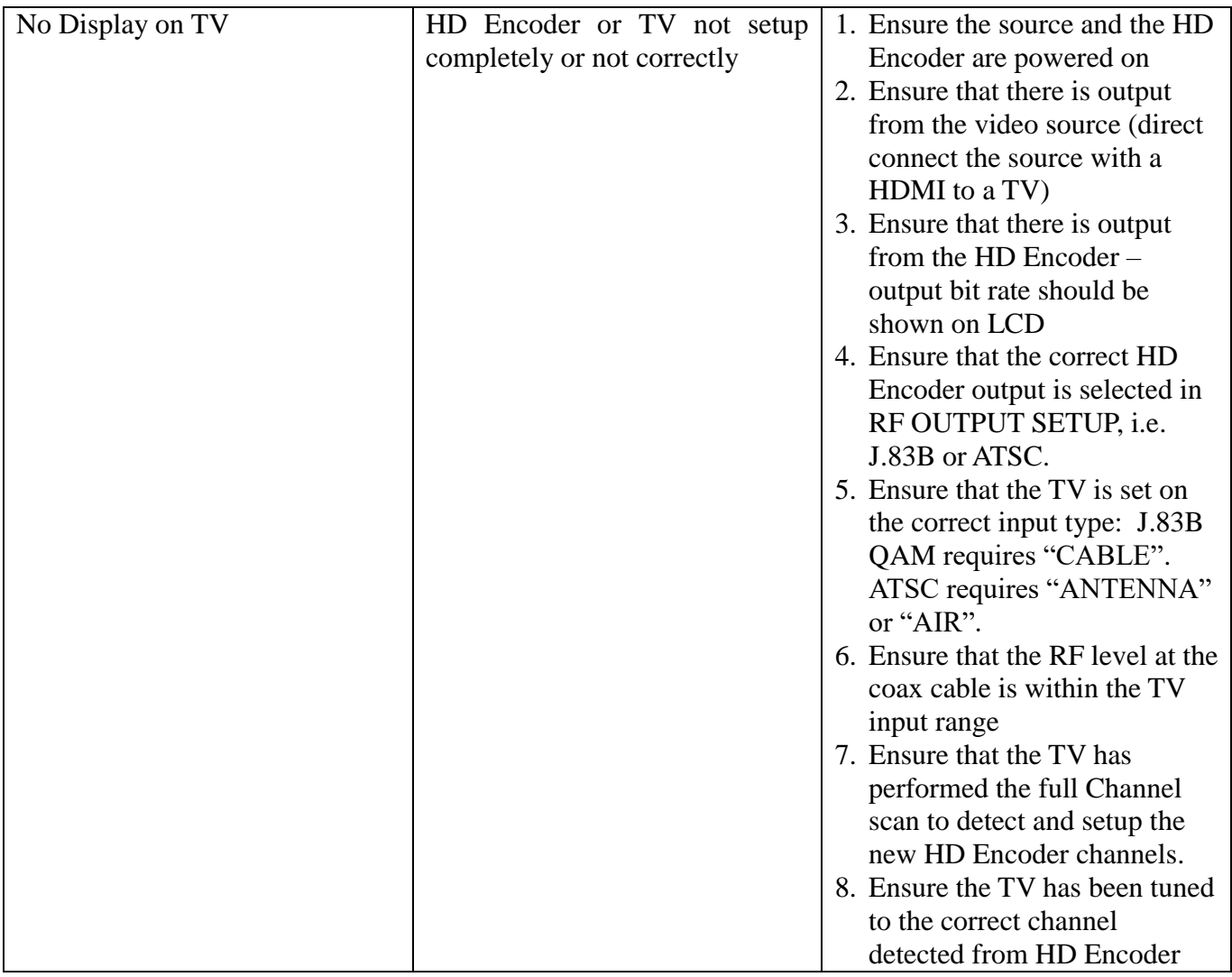

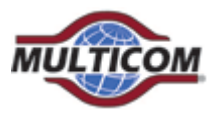

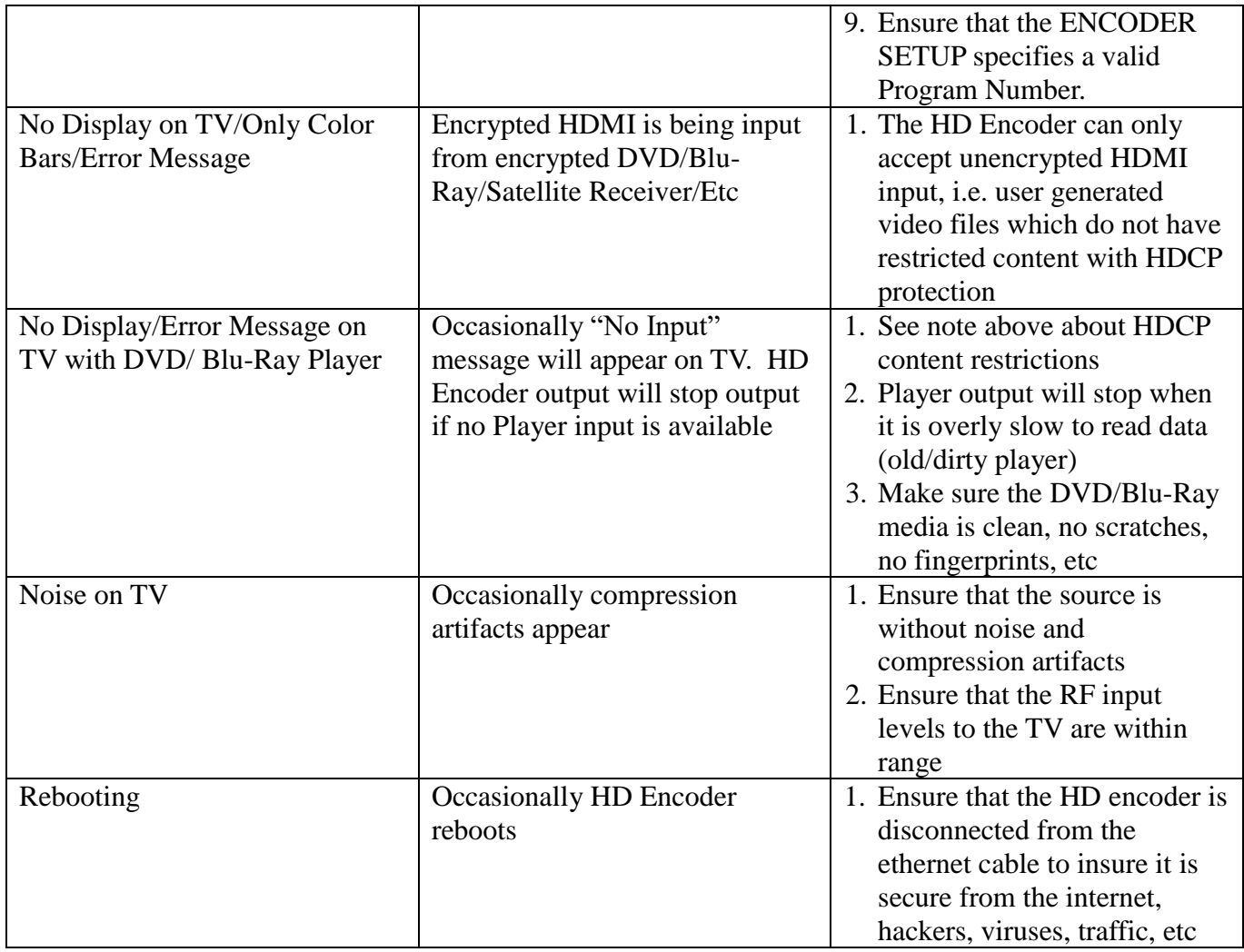

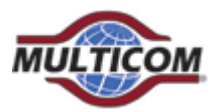

# **5. After-Sales Service**

- **1.** If the equipment malfunctions, immediately contact your local in-country dealer or distributor or directly call our MULTICOM Technical Support Hotline 1 800-423-2594.
- **2.** The onsite installation, maintenance, and operation of equipment must be performed by trained professional technicians to avoid damage. **Special notice:** If the equipment has been installed, maintained, and/or changed by end users, and is damaged, MULTICOM will not be responsible for free maintenance or free replacements.

# **6. Disclaimer**

MULTICOM reserves the right to change any products described herein at any time, and without prior notice. MULTICOM assumes no responsibility or liability arising from the use of the products described herein, except as expressly agreed to in writing by MULTICOM. The use and purchase of this product does not convey a license under any patent rights, copyrights, trademark rights, or any intellectual property rights. Nothing hereunder constitutes a representation or warranty that using any products in the manner described herein will not infringe any patents of third parties.

The contents of this manual are subject to change and/or update without notice.